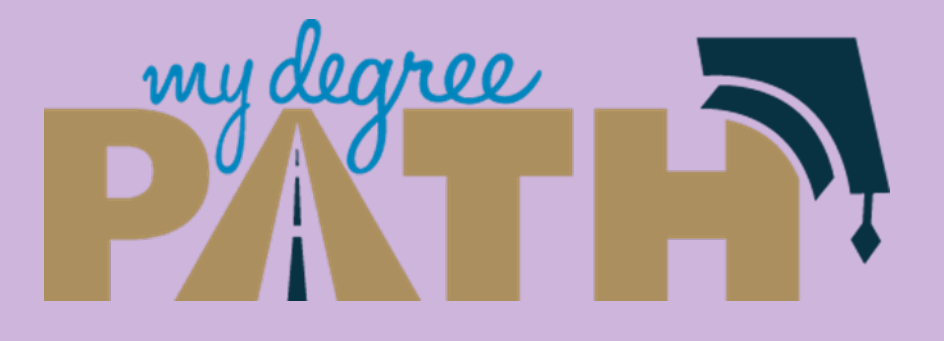

# **MyDegreePath**

Student: How to Run an Audit with Minor Courses

*Note:*  You can only run an audit for both your major and minor requirements if both are currently declared.

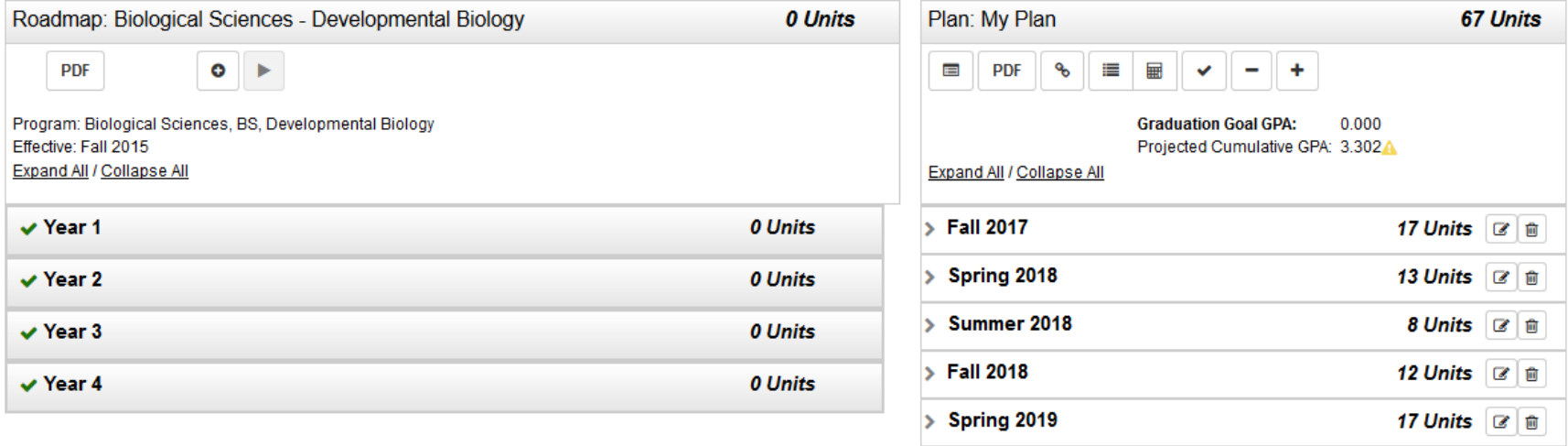

- Create a graduation plan
- Include courses you intend to take for your minor on your plan.

#### Manage Student, Test's Plans @

#### Program: Biological Sciences, BS

#### Catalog: Fall 2015

You may see more than one option for each major. These are different based on your catalog year. Make sure to select the roadmap for your catalog/effective year. If you select the wrong roadmap, you can return to choose a different option by clicking the box with the degree name.

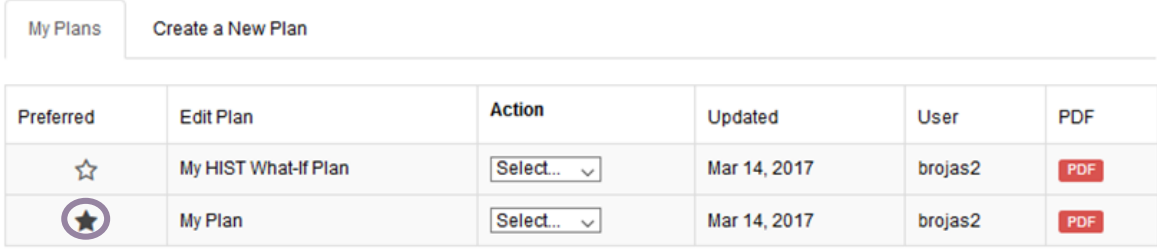

You can only select one plan to be your preferred plan by selecting the star icon. This will be the plan used when meeting with your advisor. \* Indicates a plan without associated roadmap

- If you have multiple plans, make sure to have the plan you want to create an audit with as your preferred plan.
- To make a plan your preferred plan, click on the star icon to the left of the plan name.

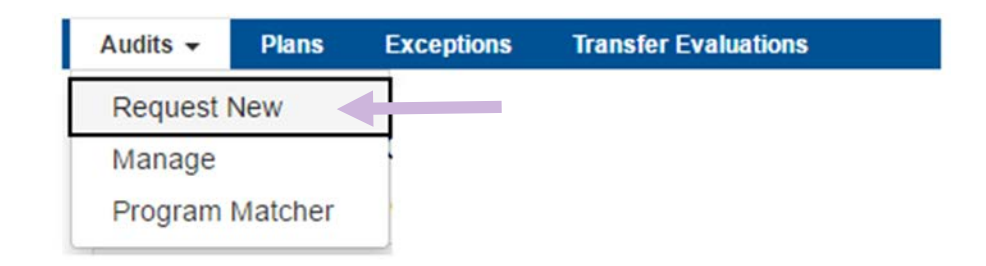

- To run an audit:
	- Go to the **Audits** tab
	- Click **Request New**

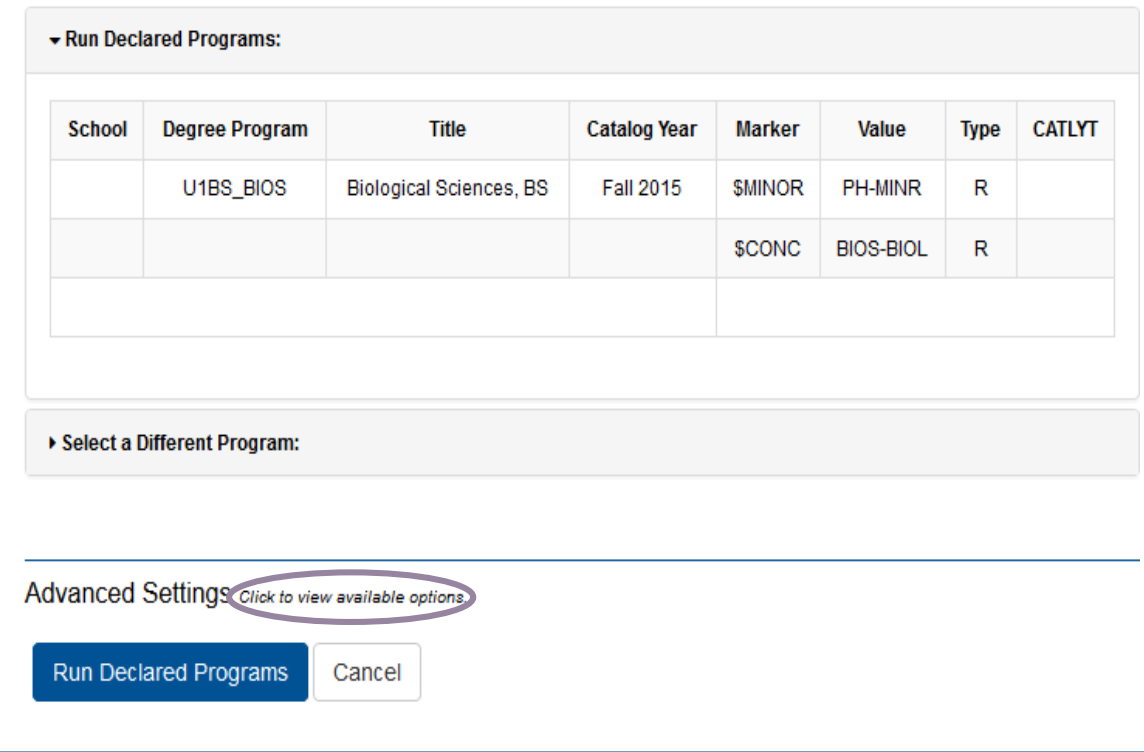

- To run an audit:
	- Click the link to the right **of Advanced Settings**

Advanced Settings Click to view available options.

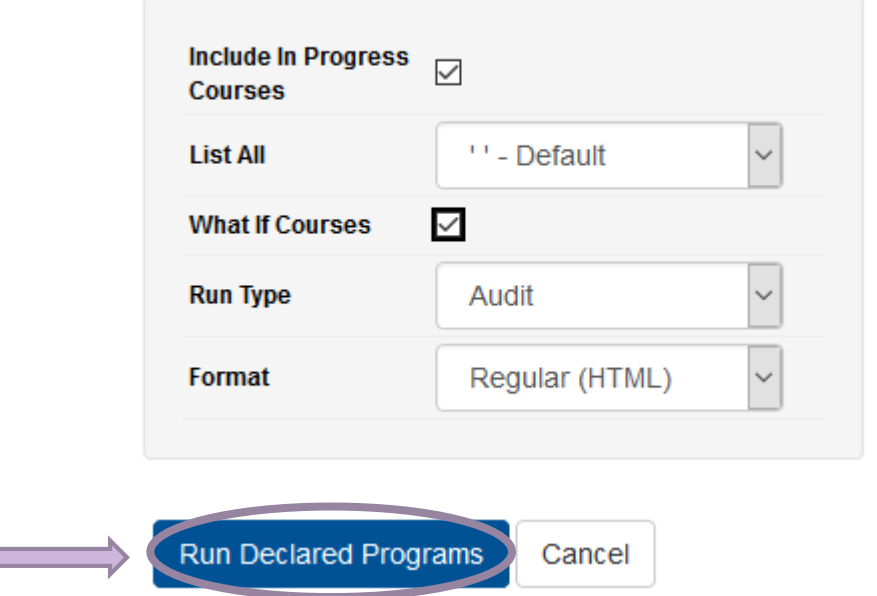

- To run an audit:
	- Click on the box next to What If Courses
		- You will see a check mark inside the box
	- Select **Run Declared Programs** to run an audit

## **Completed Audit Requests**

These are the audits that have been run in the past for this student's record. Hitting the "Run Audit" button will run a new audit report. Deleting audits removes them from this list.

#### **Run Audit**

Delete

select all/select none

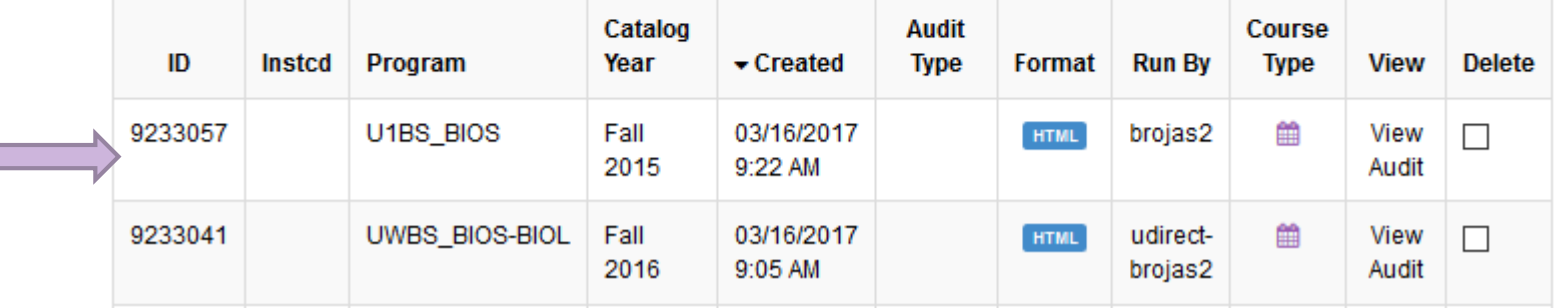

- To open your audit click on the program name or on View Audit
	- This will open up your audit with planned courses for both the major and minor.
	- Scroll down to find the minor requirements

# **Student: How to Run an Audit with Minor Courses**

If you still have questions, we are here to help! registrar@ucmerced.edu